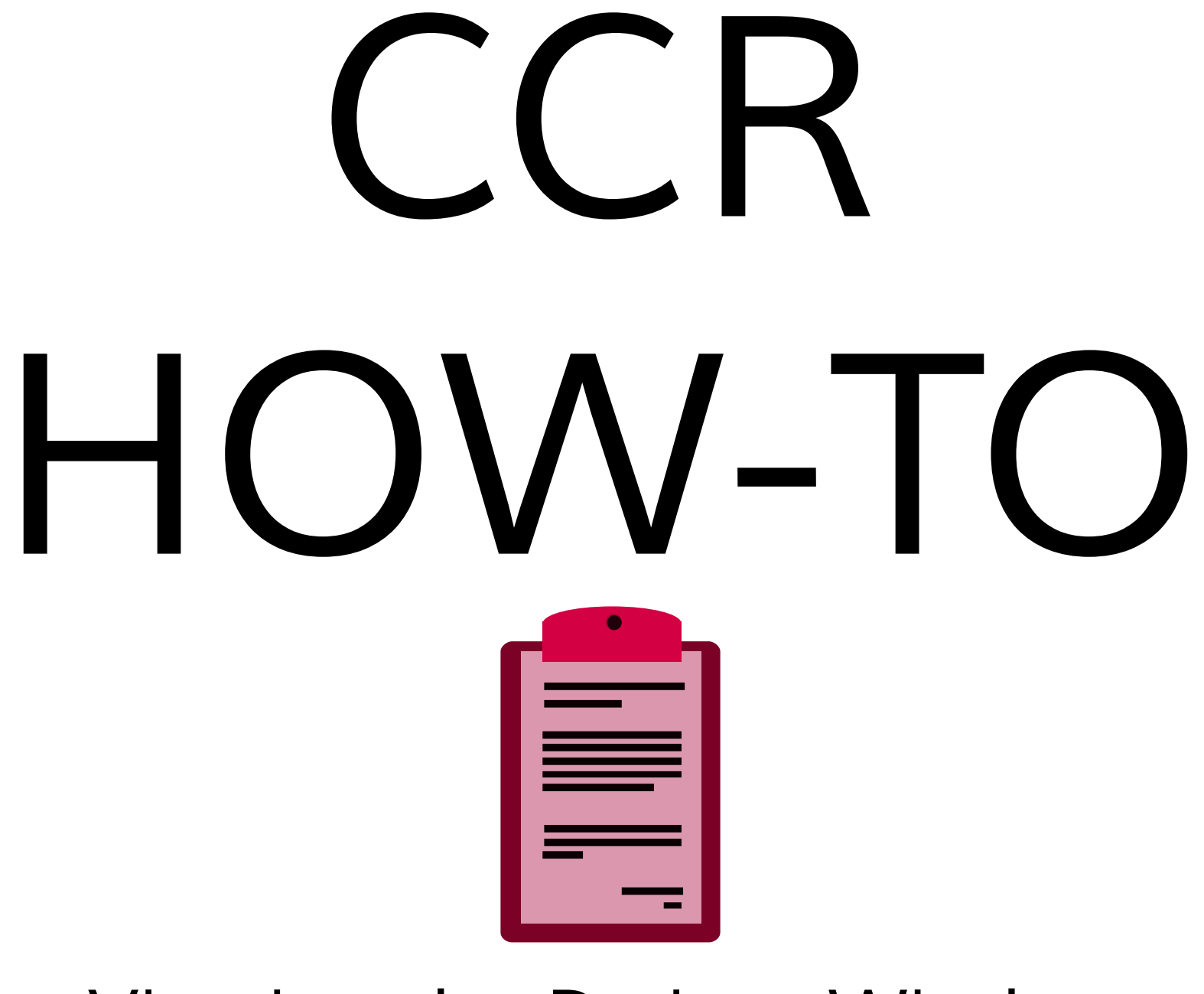

## Viewing the Patient Window

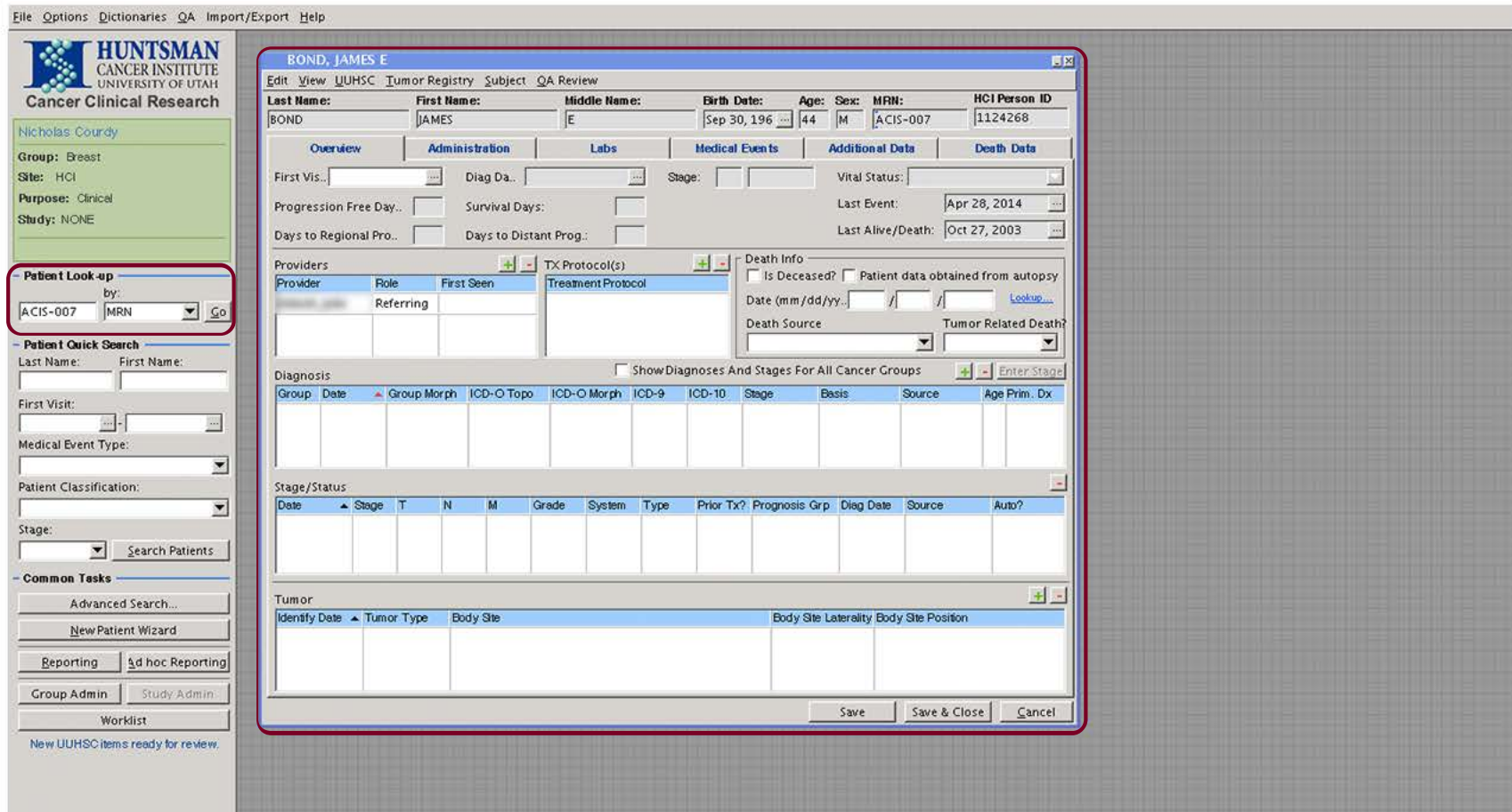

Launch CCR and conduct a patient search by entering information on the left side. In this example a search by patient MRN was conducted. The patient window will open.

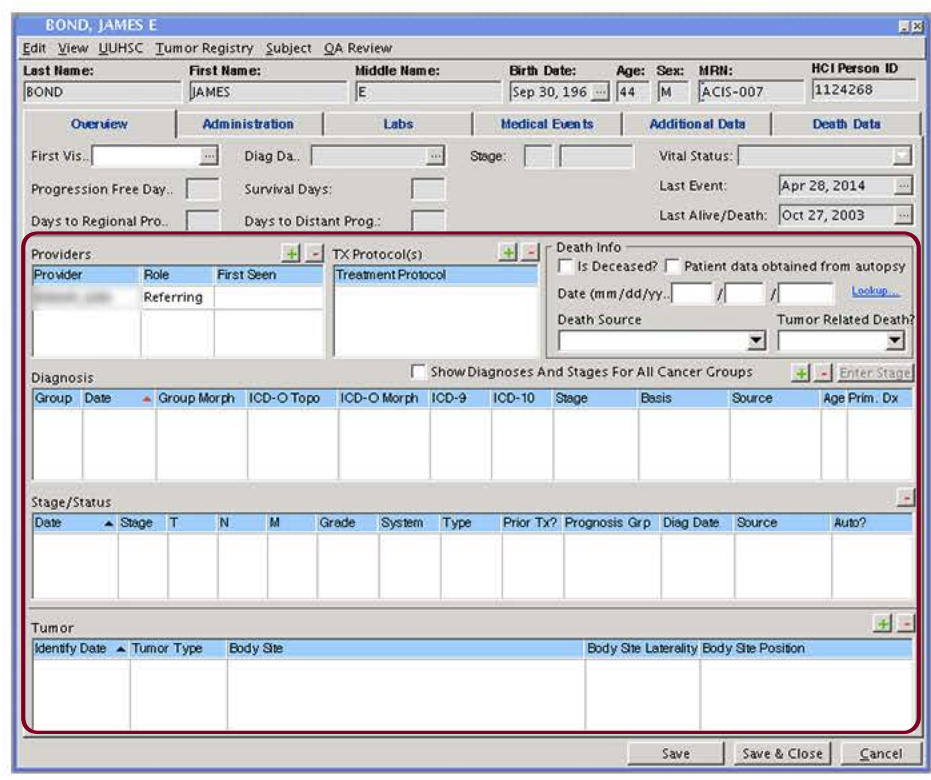

The patient window has a number of tabs. The 'Overview' tab covers a series of general information. Providers, TXProtocols, Diagnosis, Stage, and Tumor are common fields for data entry. Click the various 'I' icons to enter information about the patient.

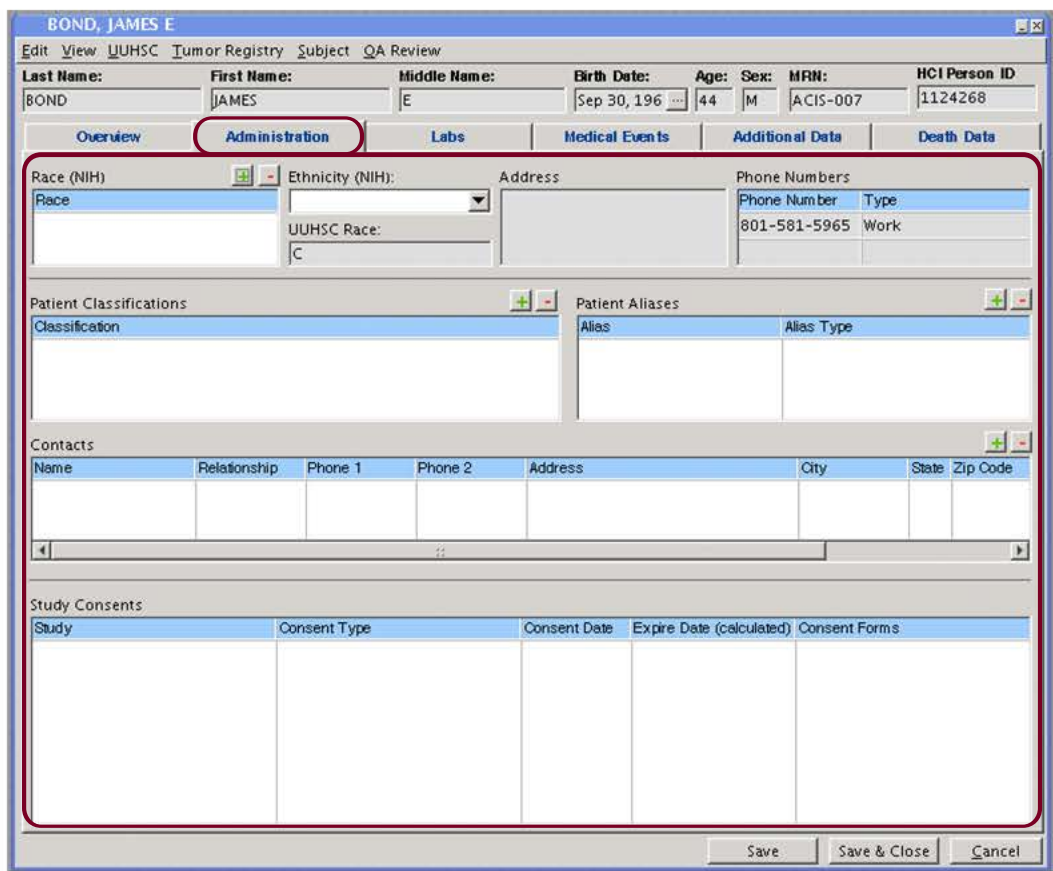

The 'Administration' tab contains demographic and contact information. View any study consents in this tab.

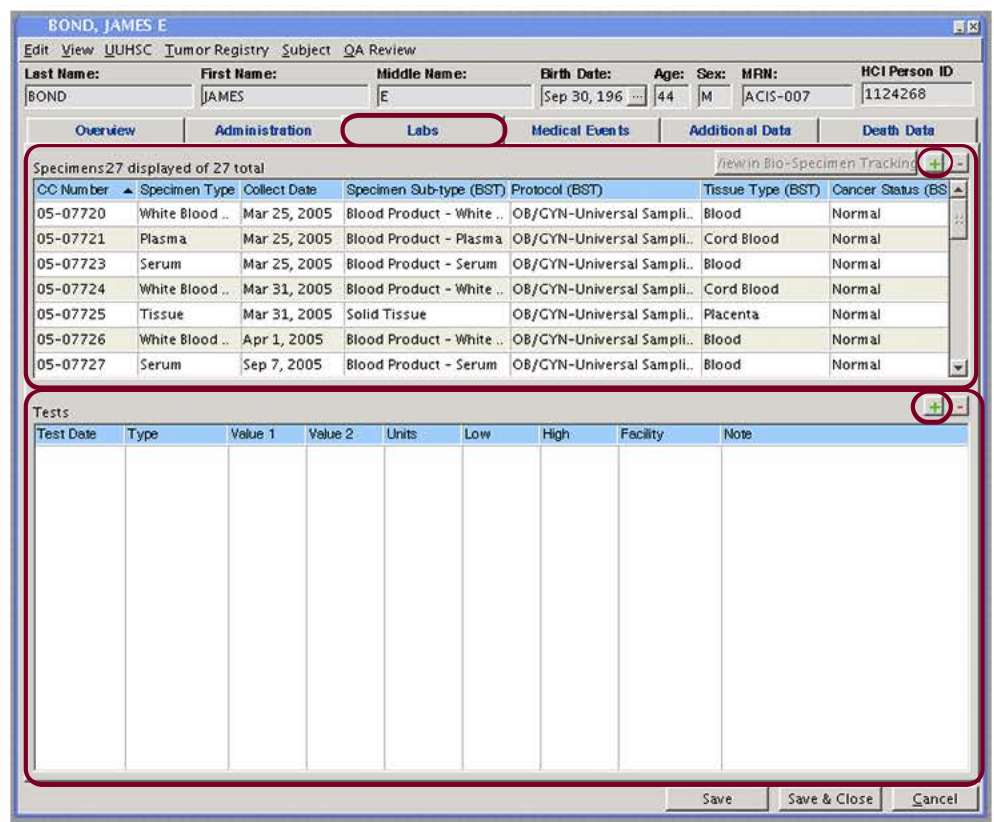

The 'Labs' tab displays specimens collected and recorded in itBioPath for this Patient. Any test results associated to the patient are displayed here. To add a new specimen or test results click on the appropriate '" icon. A new window will open.

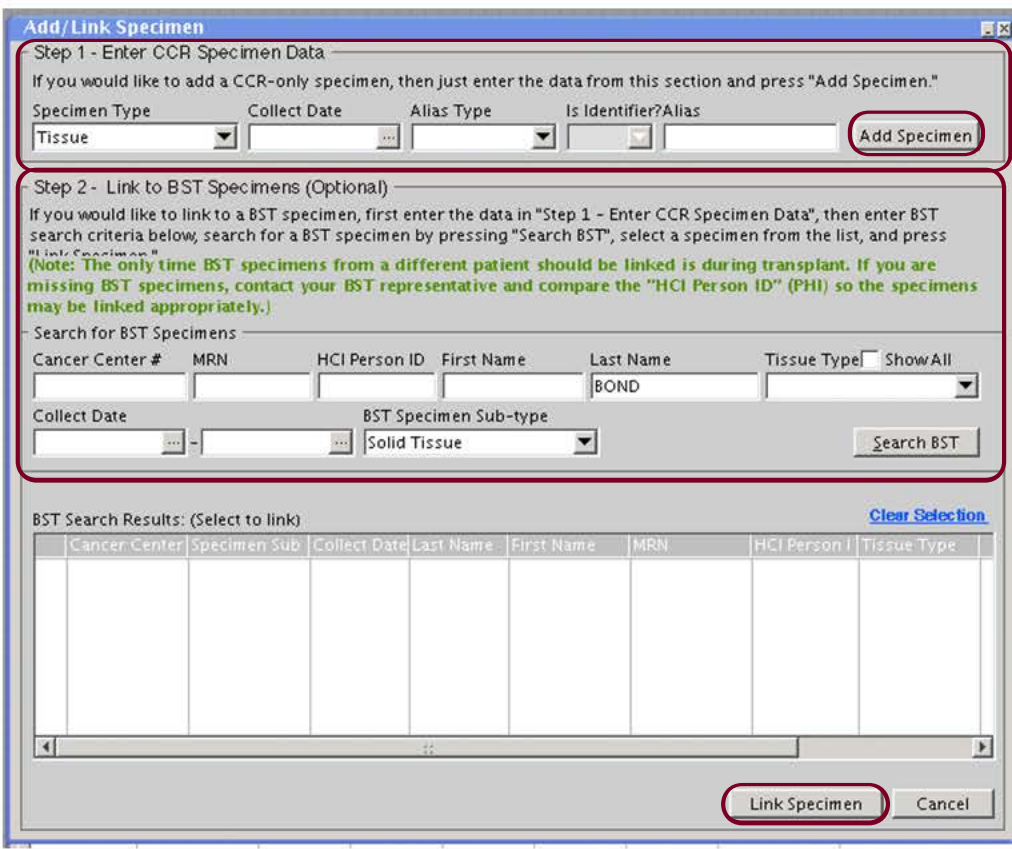

When adding a new specimen the 'Add/Link Specimen' window will open. 'Step 1' enters basic information and adds a CCR-only specimen. 'Step 2' searches itBioPath for specimens to link to the patient.

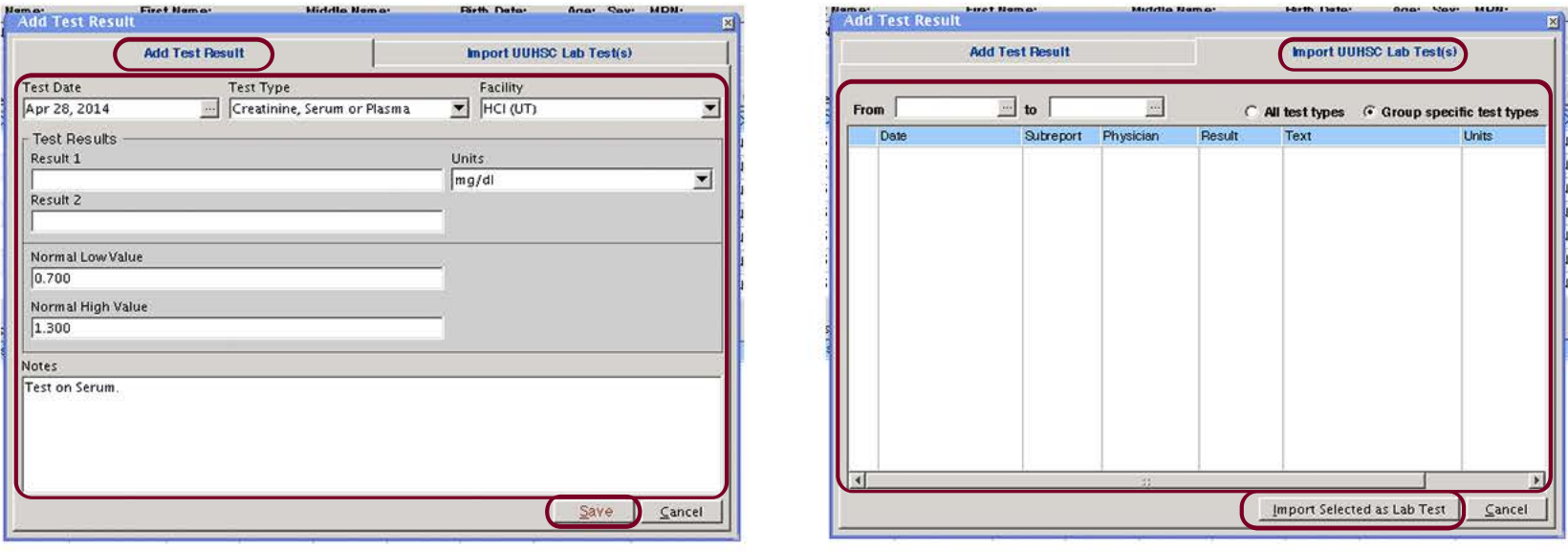

When adding test results the 'Add Test Result' window will open.The 'Add Test Result' tab enters information regarding any test results for the patient. The 'Import UUHSC Lab Test(s)' tab displays UUHSC lab tests available for import, once a date range is set. When the test result information is correct click 'Save'. If selecting a UUHSC Lab test, select the test and click 'Import Selected as Lab Test'

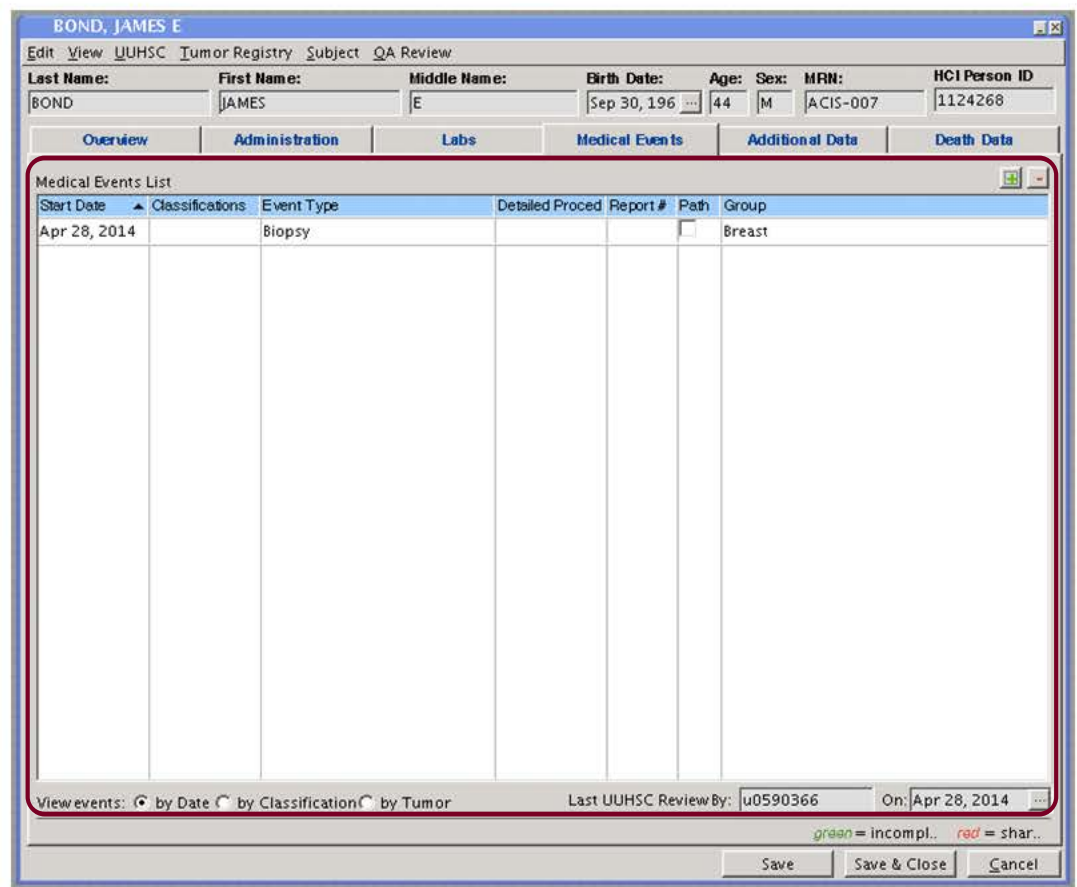

The 'Medical Events' tab adds any documented Medical Events associated with the patient.

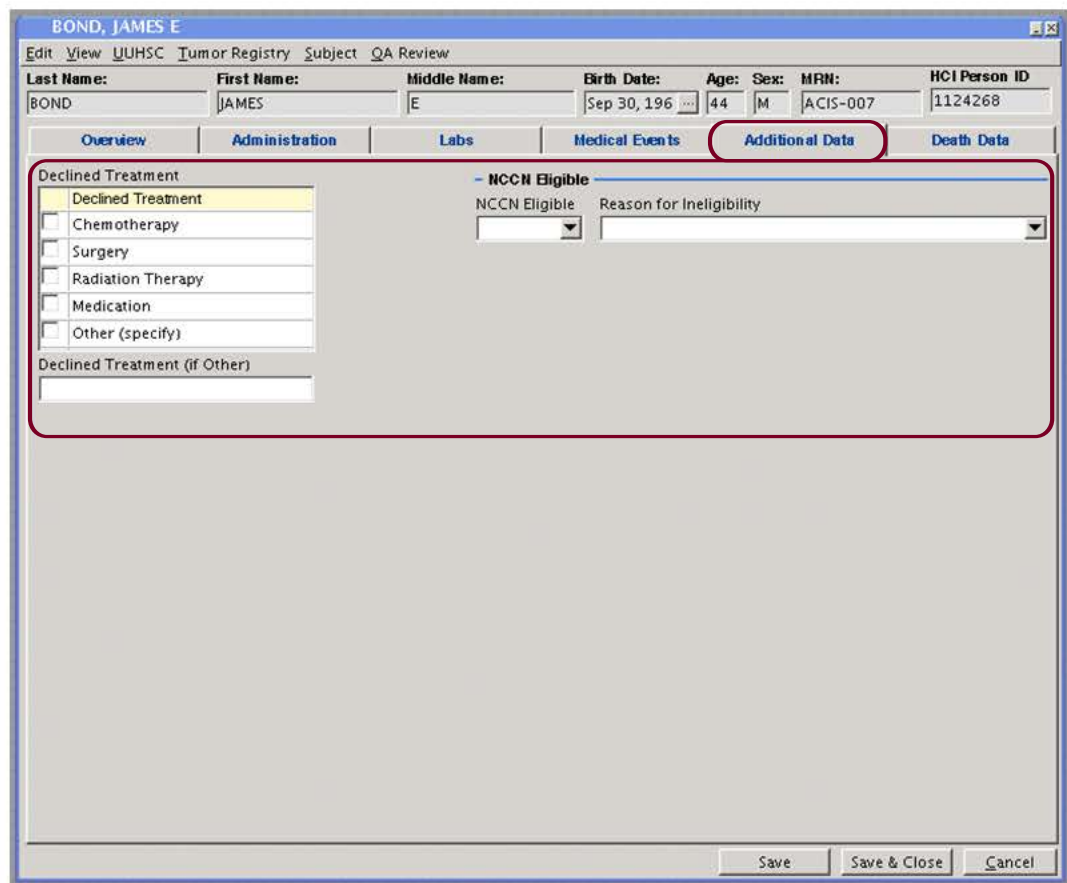

The 'Additional Data' tab will display selections for declined treatments or NCCN eligibility. Select the correct choice from the selection box and drop-down menus.

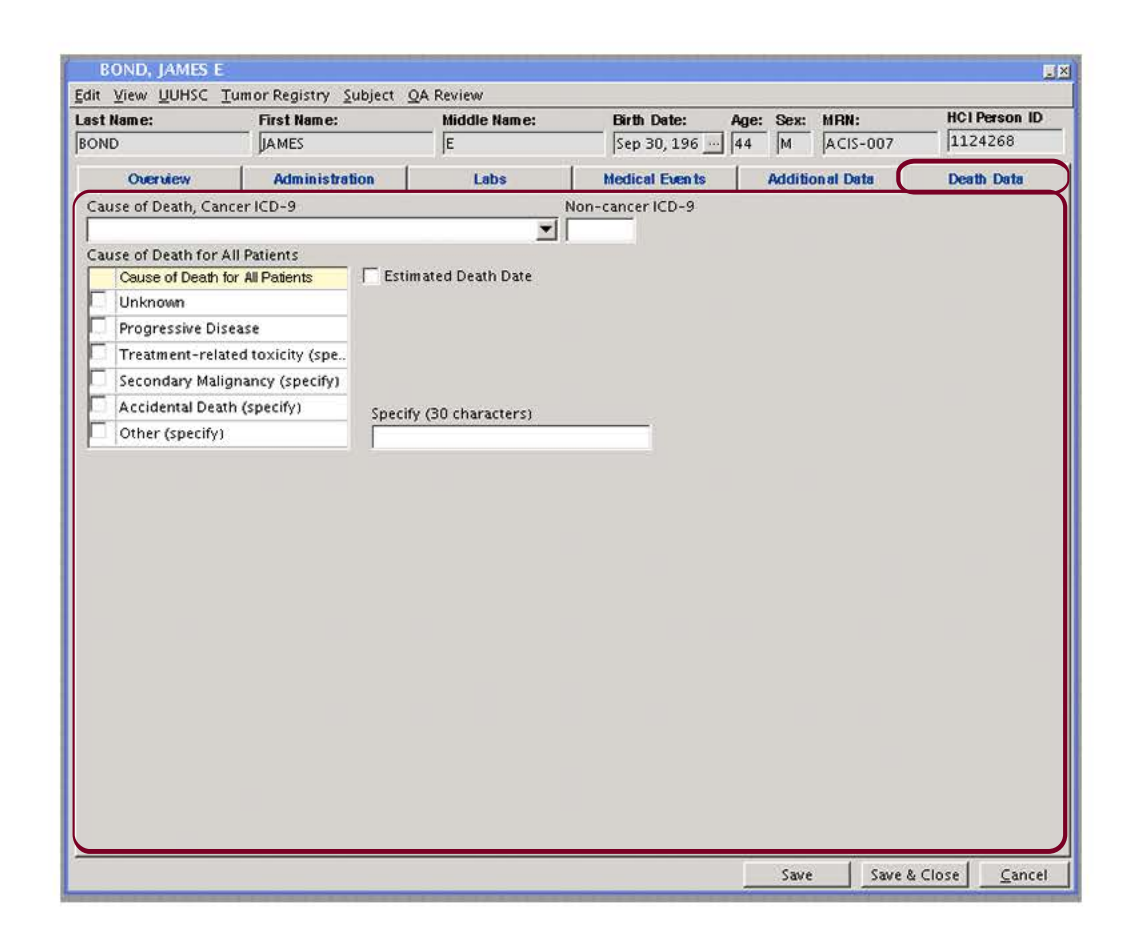

If the patient is deceased, enter information about the death in the 'Death Data' tab. After entering data, save your progress by clicking 'Save'. Once the data is complete for the current patient, click 'Save & Close'.

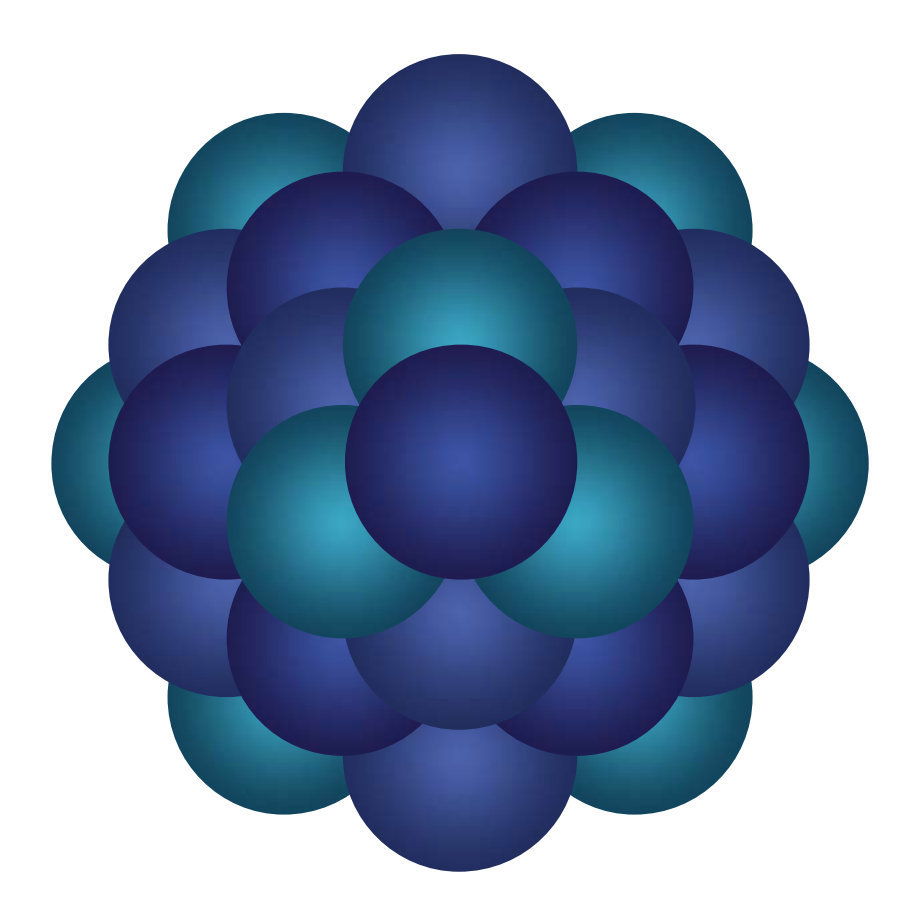

## Questions?

Email 'Informatics - Development' email group